## **Clipping Groups/Masks**

## OPEN: hmm.jpg

- 1. Use pen tool to draw an irregular shape. Be sure it is set to draw Shape layers. **mm. Shape layers**
- 2. Right click the upper layer and rasterize it.

- 3. Select part of the edge using the oval marquee tool (be sure feather is set to 0).
- 4. Filter> Distort> Twirl (on right side, twirl positive and on left side, twirl negative)

- 5. Repeat, making twirls all the way around the shape.
- 6. Double click the photo layer and turn into a regular layer (Layer 0). Move that layer to the top.
- 7. Point to the border between layers and hold Alt until a little black padlock appears. Click to create a clipping group/mask.

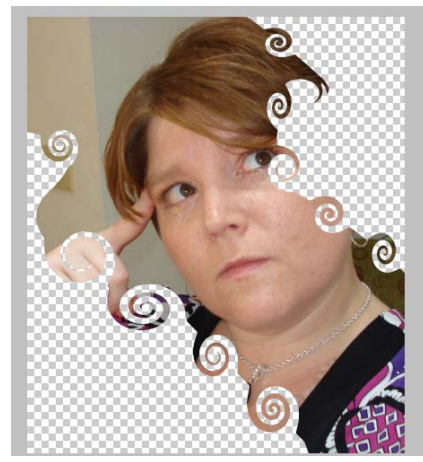

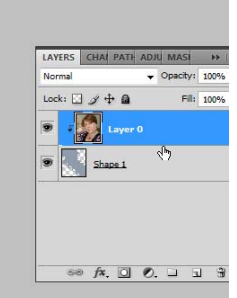

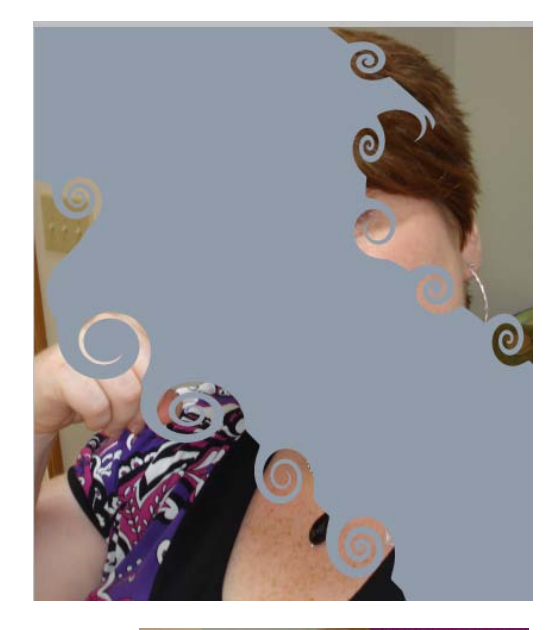

- 8. To finish off, add a drop shadow to the shape layer.
- 9. Further, create a new layer and fill it with a gradient or pattern and move it to the bottom as a background. The possibilities are endless!

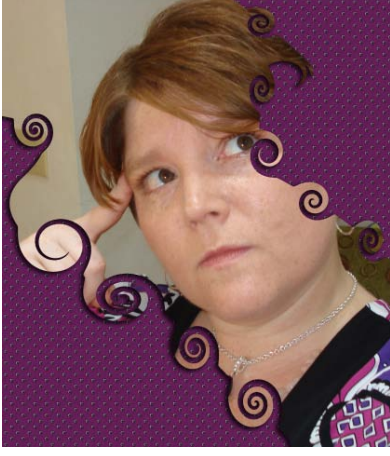

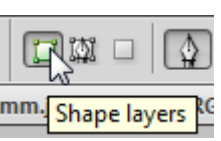

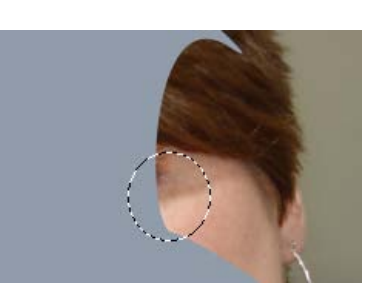